## **Logging in to Heritage Online - the Leeds Library Catalogue**

Anyone can look at the Leeds Library catalogue, but if you want to access your borrowing record, you will need to have a PIN set up for you at the library counter. It can be alpha or numeric or a combination of both and can be changed when you log in.

To access the catalogue, go to:

#### **[http://www.theleedslibrary.org.uk](http://www.theleedslibrary.org.uk/)**

Click on **Search the Catalogue** on the right of the page.

Then click on the **picture** below **Find a book, CD or DVD**

To the right of the next screen you will see the log in area. Your reader code is your membership number and should be 4 digits long. So, if your membership number is less than 4 digits precede it with the requisite number of zeros as follows: number 28 would be 0028, number 102 would be 0102 etc.

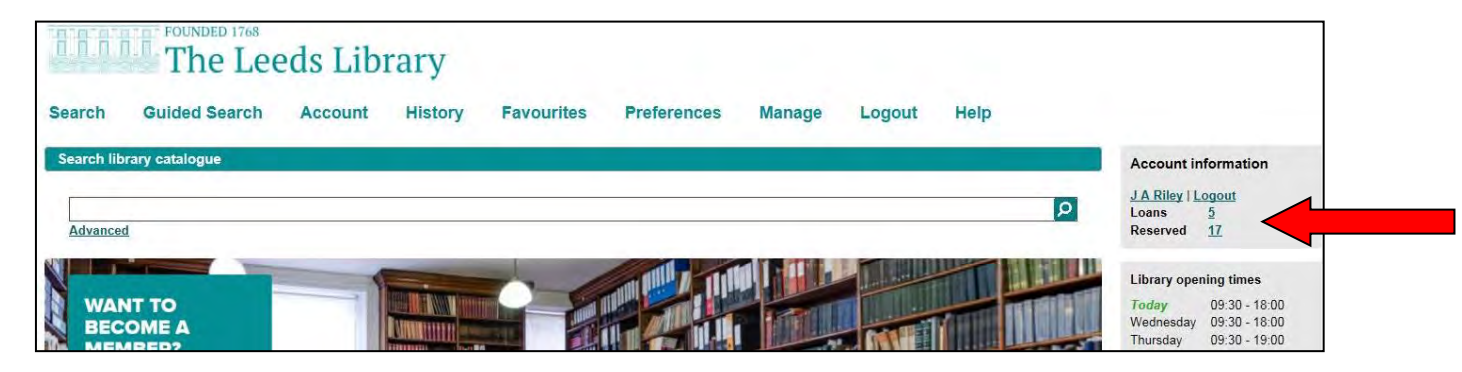

#### **Changing your password on Heritage**

To change your PIN, log in with the PIN you have been given and then go to the **Preferences** tab and scroll to the bottom right of the screen and click the Change PIN button.

### **Reserving items**

Once logged in, you can then perform a search to find any items you want to reserve. To reserve an item, click the box to the right of the item and then click the **Request** button to the right under the 'Results section' (see arrow 2).

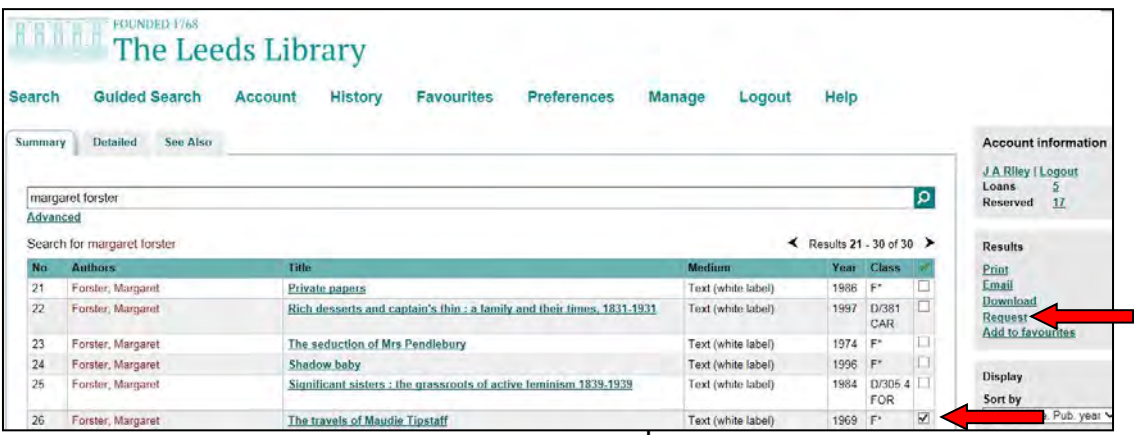

An email template will then appear (see below). Check your email address and your request(s) before clicking the send button. The email is sent to the Library Counter for the staff to process.

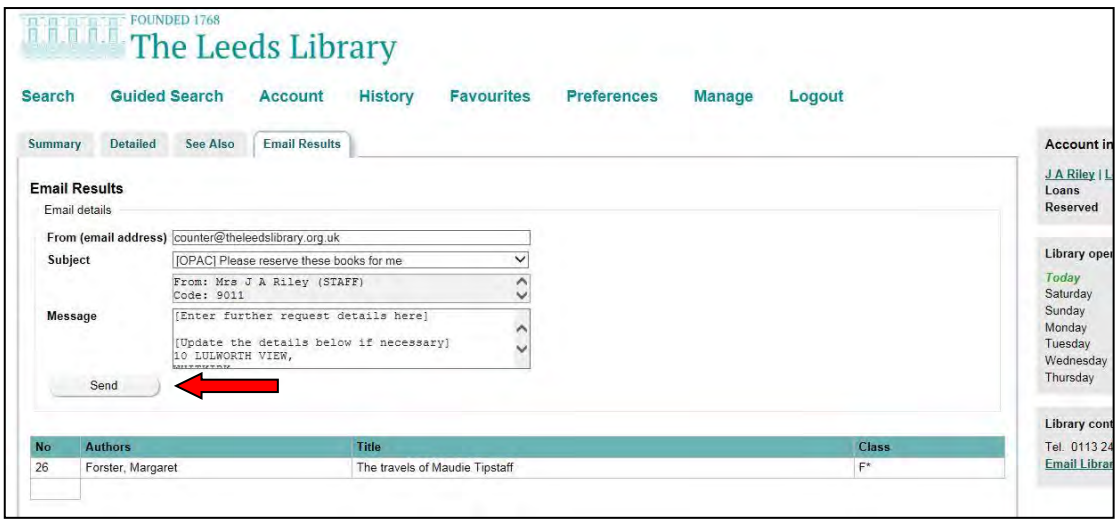

### **Renewing items on Heritage**

You can renew items once, but they must not be overdue or reserved for another member.

Log in and go to your account as before. Click in the box next to the item(s) you want to renew and then click the renew button (see below).

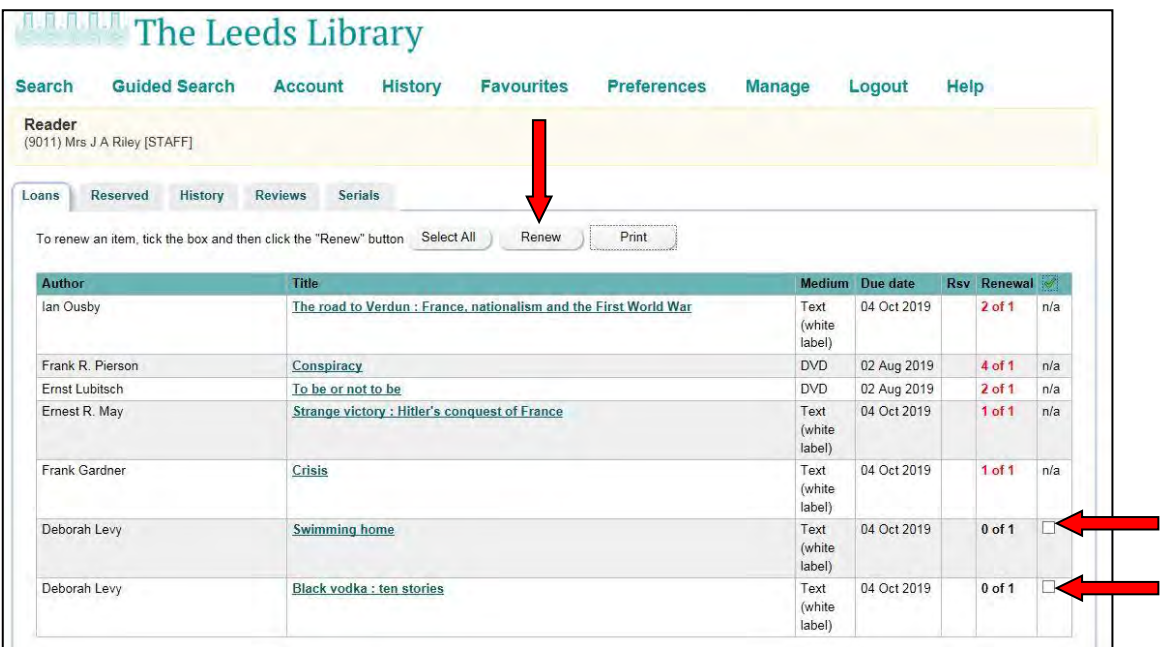

Please contact the library if you encounter a problem.

# **Cancelling reservations on Heritage**

Log on as before Exactly the same process as before but click on the Reservations tab, click next to the item you no longer want reserving and click on the Cancel reservation button.

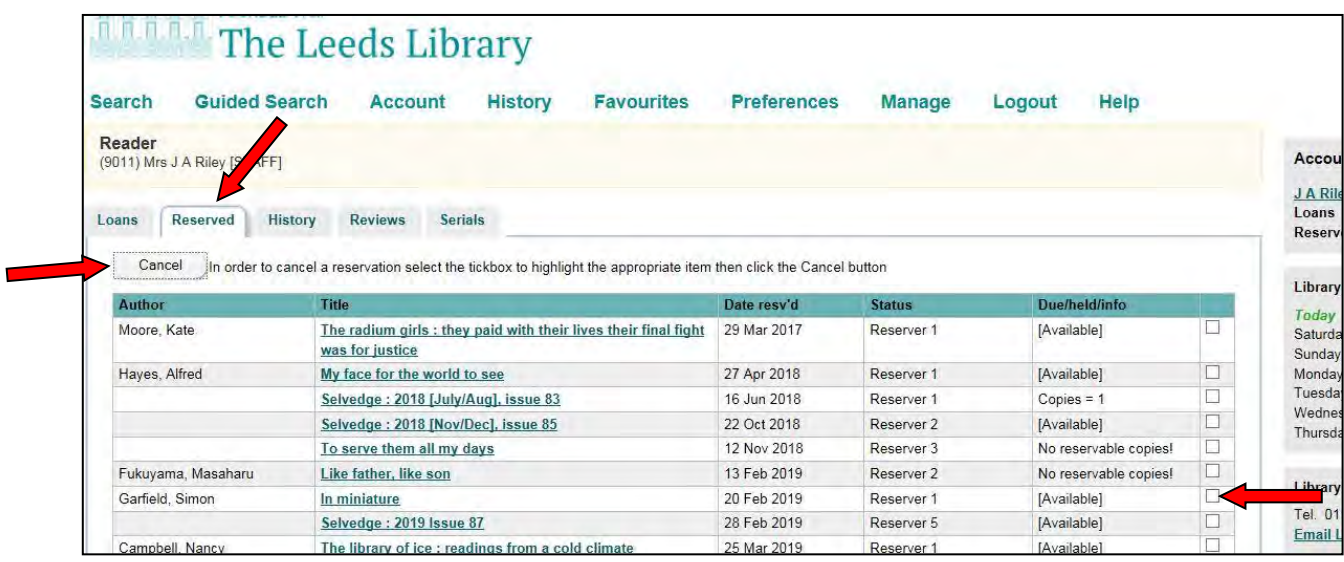